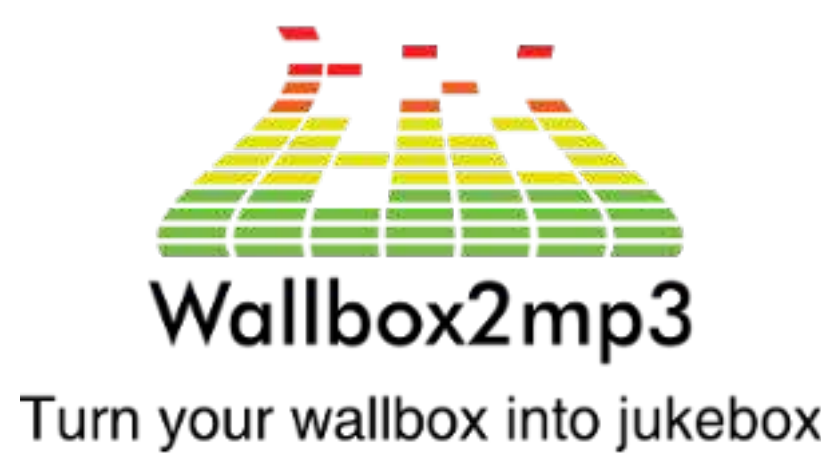

## WALLBOX2MP3 SOFTWARE versie 1.5

Om de wallbox2mp3 te gebruiken, is het nodig om onze software te downloaden: <http://www.wallbox2mp3.com/en/software/>

De V2-versie is alleen beschikbaar voor wallbox2mp3 v1.4bis en v1.5

## 1. Hoe de software te gebruiken

Bij het starten van de software moet je jouw type wallbox en de versie van je wallbox2mp3 kiezen:

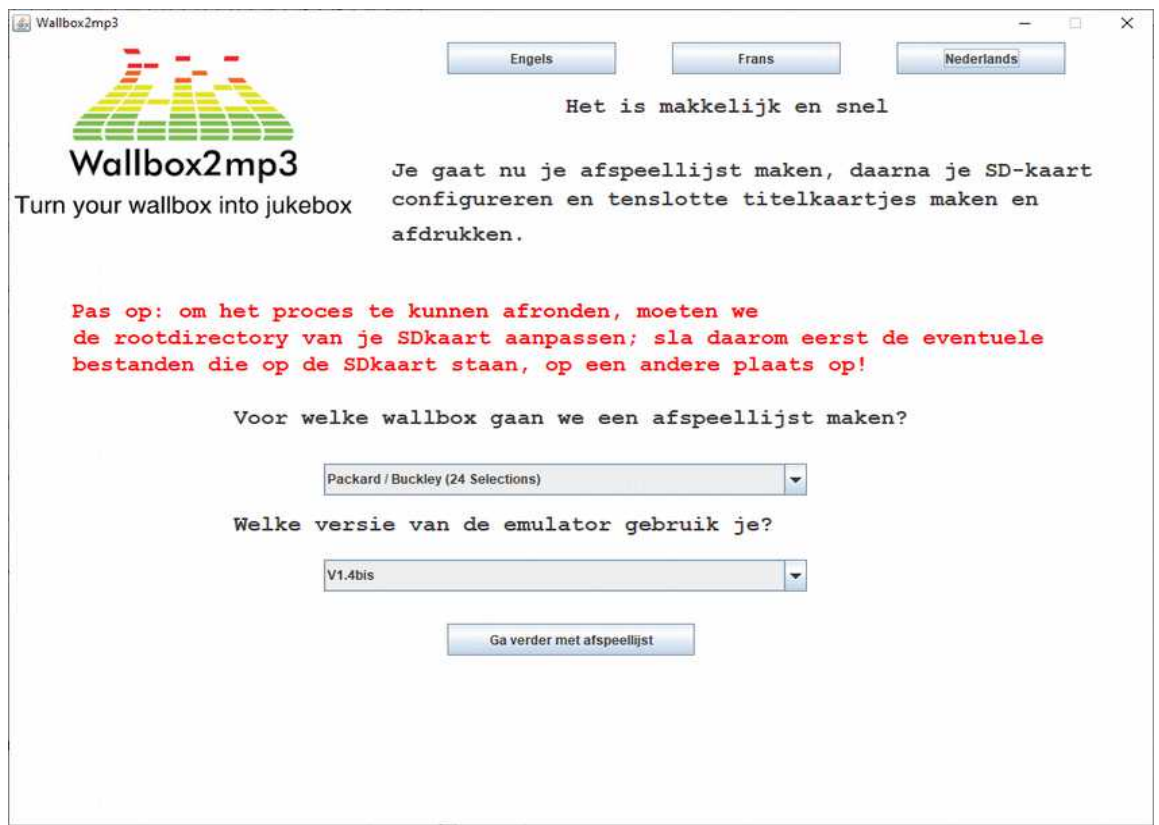

Je kan een interface kiezen in het Frans, in het Engels of in het Nederlands.

Stap 2 maak je afspeellijst:

Je kan als optie kiezen om je wallbox2mp3 wél willekeurig muziek te laten afspelen, of niet willekeurig muziek te laten afspelen.

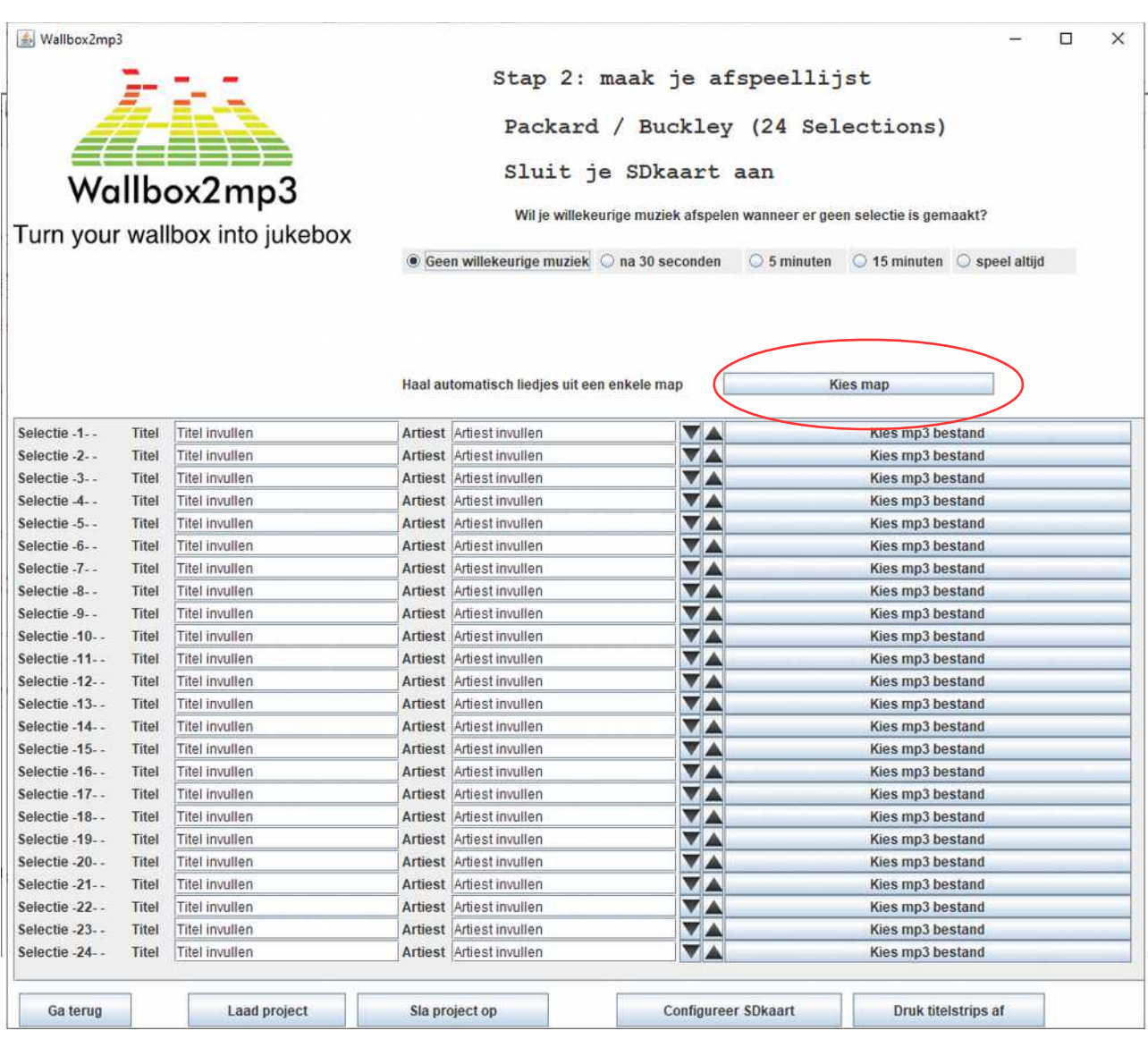

Je kan een map kiezen gevuld met mp3-bestanden ; deze muziekbestanden worden automatisch overgenomen door de software van wallbox2mp3 en in je afspeellijst geplaatst.

Je kan ook een afspeellijst opslaan, om die op een later moment weer te gebruiken. Let op, de keuze van de wallbox en willekeurige muziekkeuzes worden niet opgeslagen.

Als je je playlist ook met een andere wallbox wilt kunnen gebruiken, dan is dit mogelijk.

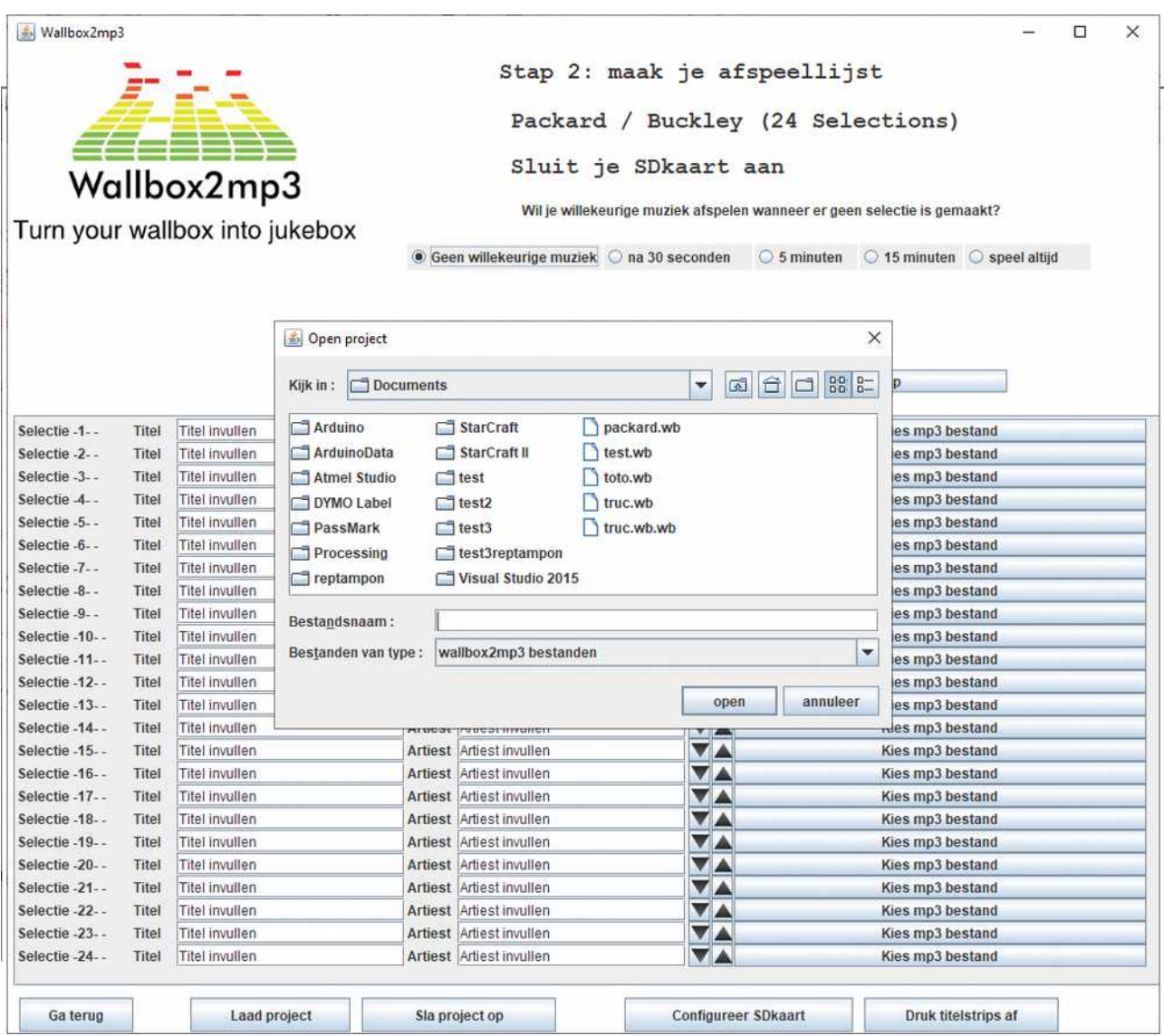

Je kan ook een afspeellijst opslaan, die je op een later moment weer kan gebruiken en waaraan muziek kan worden toegevoegd. Let op, de keuze van de wallbox en keuze om willekeurig muziek af te spelen, worden niet opgeslagen.

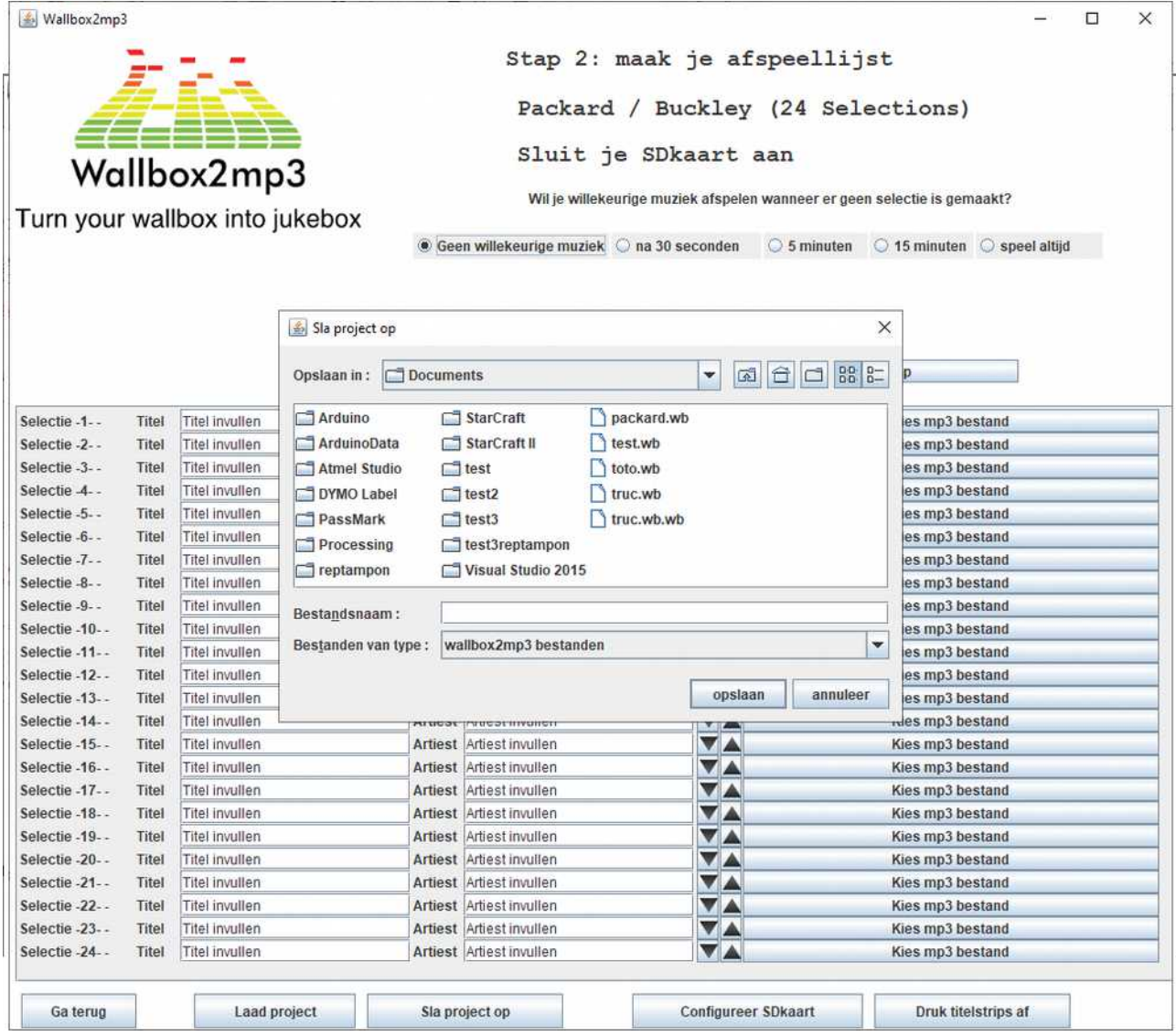

Vervolgens kan je de titelstrips afdrukken:

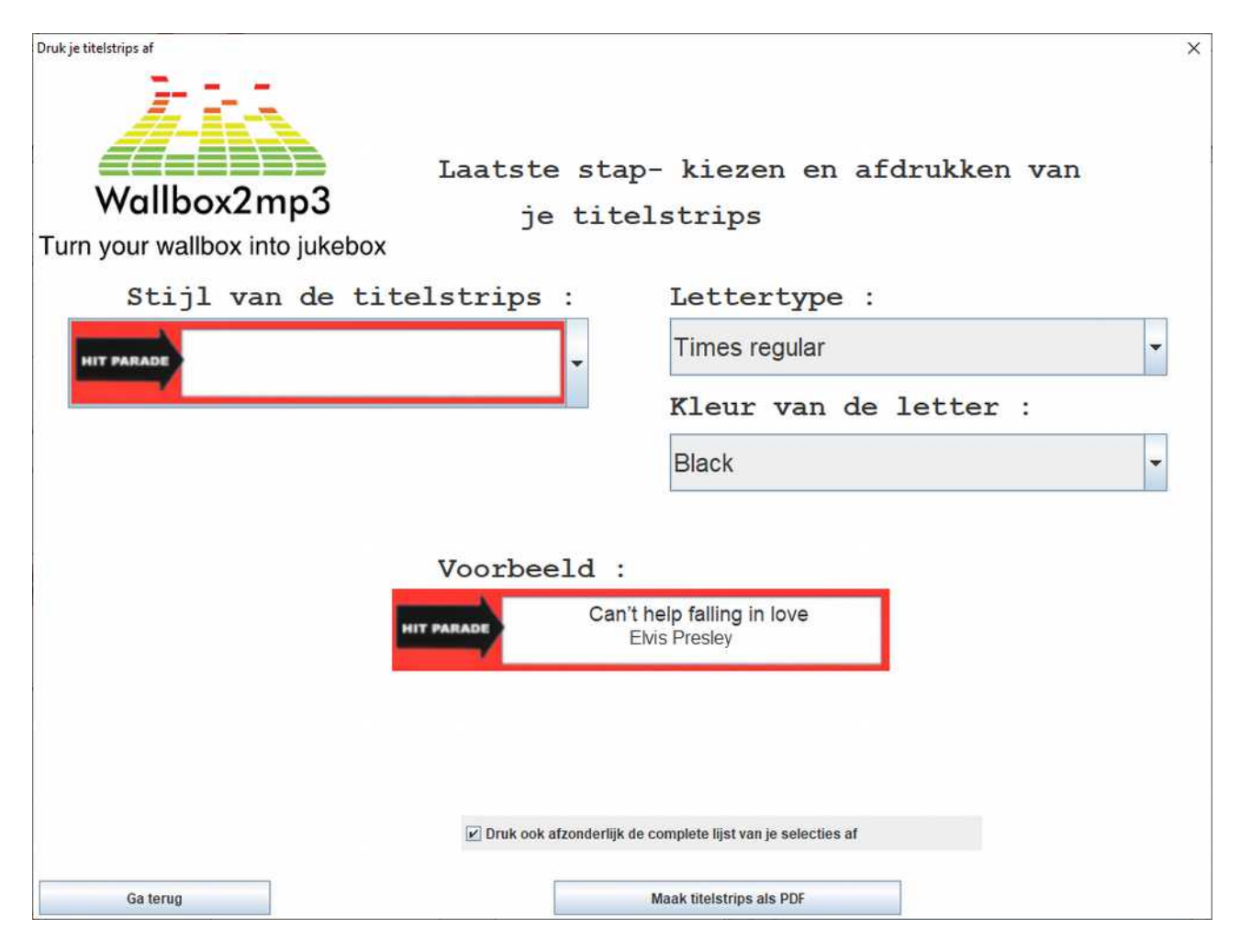

En tot slot : configureer je SD-kaart:

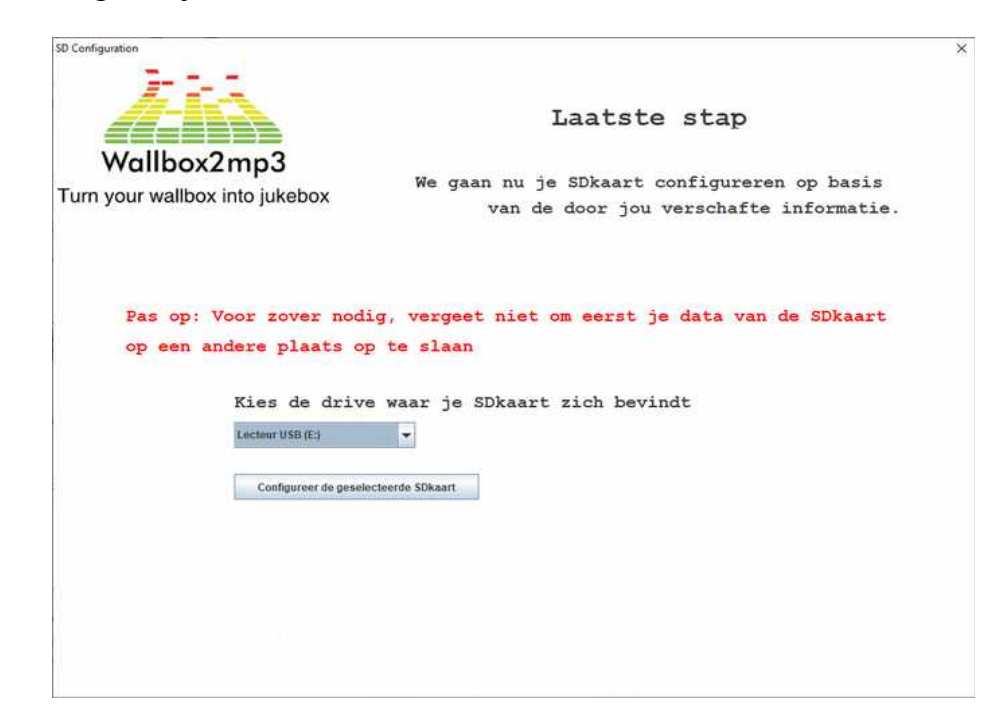

Op je SD-kaart staat:

- een configuratiebestand
- al je uw hernoemde mp3's
- een CSV-bestand met de lijst van je muziek / artiesten en de naam van de selecties
- een M00.sel (of M21.sel) bestand. Met dit bestand kan je de selecties aanpassen in geval je wallbox een fout bij het selecteren maakt.

Voorbeeld:

De selecties worden geïndexeerd door middel van een letter en daarna een nummer. De selectie A1 komt dus overeen met het bestand sel001.mp3 De selectie A2 komt overeen met het bestand sel002.mp3 De selectie A3 komt overeen met het bestand sel003.mp3

Bijvoorbeeld voor een Seeburg sc-1 160 waarvan de selecties variëren van A tot en met V en van 1 tot en met 8:

- A1 komt dus overeen met het bestand sel001.mp3
- B1 komt overeen met sel009.mp3
- B2 komt overeen met sel010.mp3
- B8 komt overeen met sel016.mp3
- C1 komt overeen met sel017.mp3, enz

Stel dat je bemerkt dat A1 (sel001) abusievelijk C1 speelt (sel017). Je kan dit dan corrigeren door het bestand M00.sel te hernoemen naar M16.sel (min 16 selecties) zodat de selectie die wordt gespeeld de juiste is

Evenzo in de andere richting : als C1 (sel017) abusievelijk A1 (sel001) speelt, kan je dit aanpassen door het bestand M00.sel te hernoemen naar P16.sel (plus 16 selecties) zodat de afgespeelde selectie de juiste is.

Let op: er mag slechts één .sel-bestand op de SD-kaart staan

## 2. Hoe een nieuwe titelstrip te maken

Deze procedure is bedoeld voor computers met een Windows besturingssysteem.

Download de Wallbox2mp3 V1.5-software (jar exec) die beschikbaar is in de map SOFTWARE op deze website.

Download de gratis proefversie van WinRAR (van een betrouwbare bron) en installeer deze.

Ga naar de map waar je het java-bestand hebt gedownload.

Klik er met de rechtermuisknop op en kies OPEN MET WinRAR

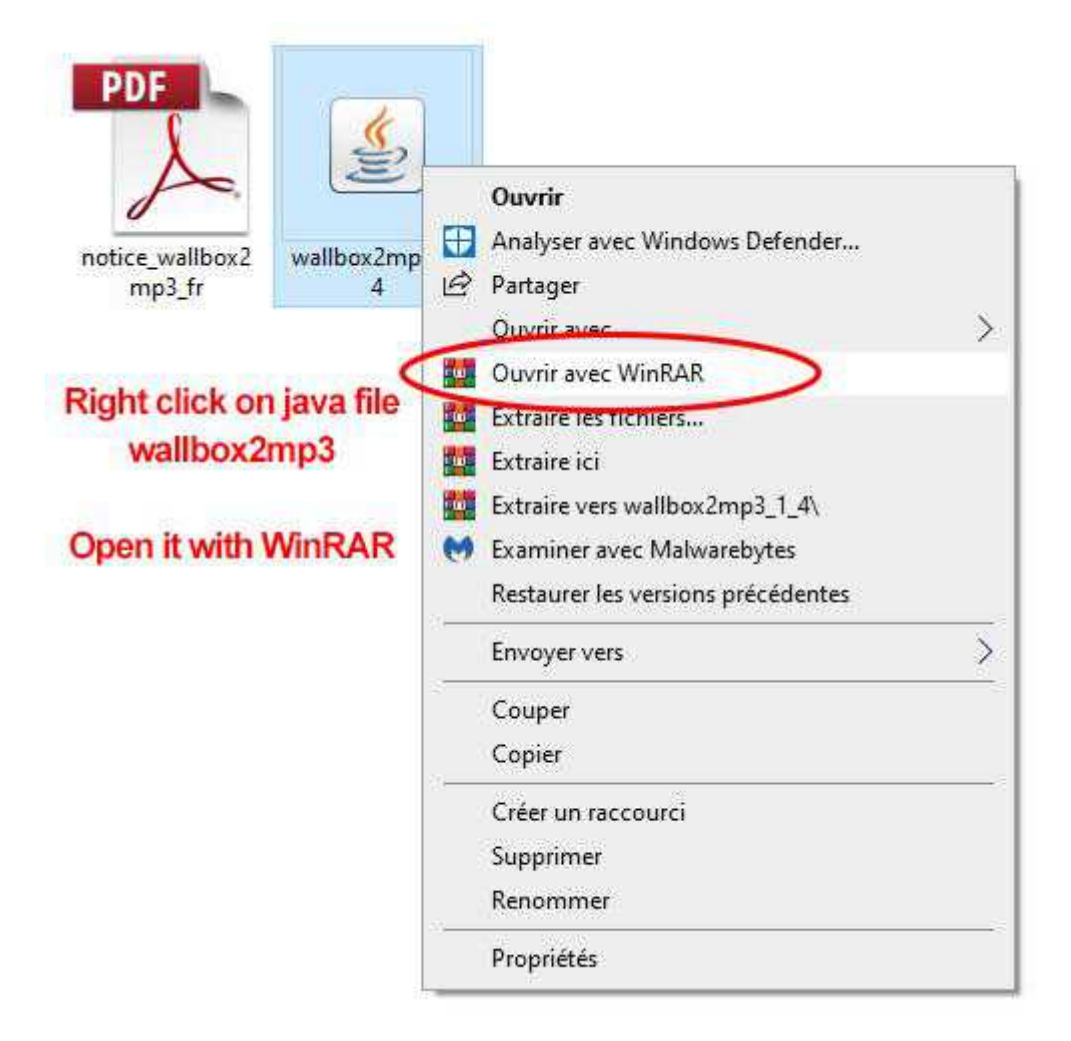

Je kunt dan png-bestanden zien. Deze afbeeldingsbestanden zijn de titelstrips.

Kies bijvoorbeeld "Elvis-purple.png" en pak het uit op je computer.

Open het met elke beeldsoftware: Photoshop, Paint ...

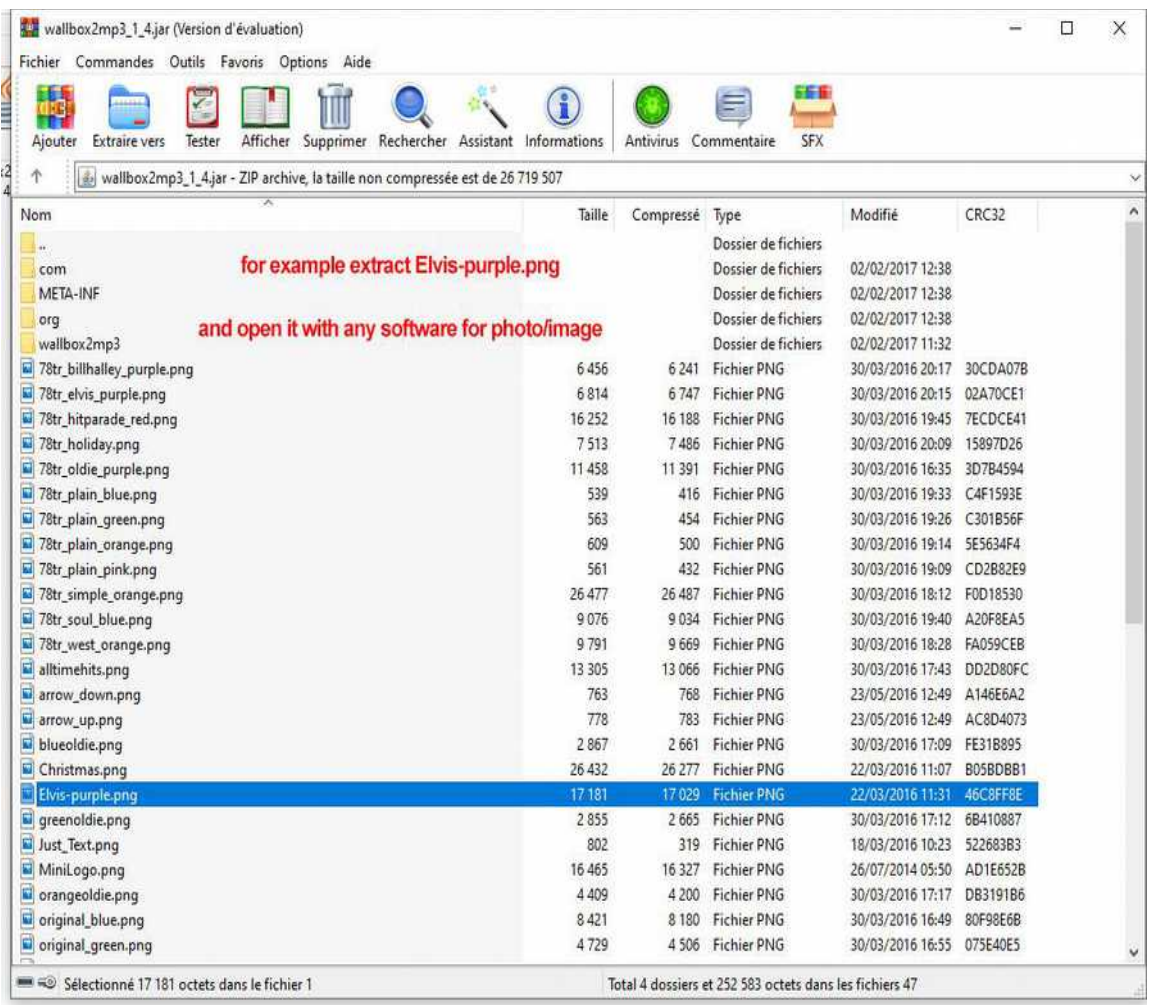

Maak je eigen kleur, ontwerp, kies wat je leuk vindt.

Sla dit bestand op met dezelfde naam en dezelfde extensie.

Upload nu dit gewijzigde png-bestand naar dezelfde plaats met WinRAR of sleep het naar het geopende WinRAR-venster.

Open nu het java-bestand "wallbox2mp3" door erop te dubbelklikken.

En als je naar 'Titelstrips afdrukken voor mijn afspeellijst' gaat, scroll dan naar beneden en je ziet je eigen strip!

## Retroelectronik

- Courriel : [contact@wallbox2mp3.com](mailto:contact@r2tronik.com)
- WEB SITE [https://www.wallbox2mp3.com](https://www.wallbox2mp3.com/)
- WEB SITE [https://www.r2tronik.com](https://www.r2tronik.com/)
- FACEBOOK PAGINA<https://www.facebook.com/retroelectronik.supergun>